# **Gestion des déclarations normales**

## Tableau récapitulatif

Lorsqu'un traitement relève d'une déclaration normale le CIL doit après avoir attribué le statut au traitement compléter la fiche avec les informations relatives à la déclaration concernée.

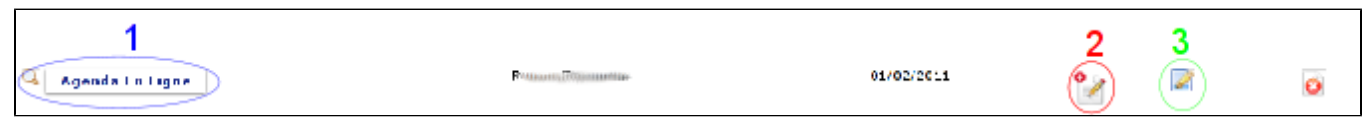

#### Détail du traitement

La fiche projet est accessible par le nom du traitement (1). Elle n'est plus modifiable : Le statut du traitement est alors Déclaration normale - A compléter (2) et le bouton permettant de compléter la fiche est accessible (3).

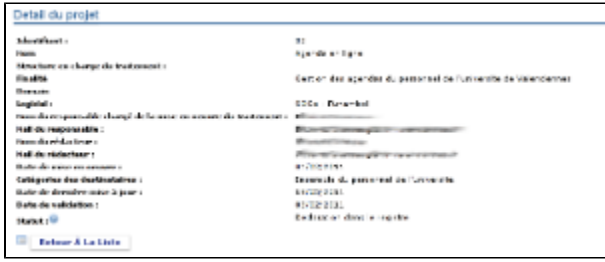

## Saisie des données complémentaires

Le formulaire de saisie reprend les données déjà saisies lors de la pré-déclaration qui sont alors modifiables et permet d'ajouter les informations spécifiques à la déclaration normale :

- [mise en oeuvre](https://www.esup-portail.org/wiki/display/PROJ/Mise+en+oeuvre)
- [données](https://www.esup-portail.org/wiki/pages/viewpage.action?pageId=162005019)
- [informations complémentaires](https://www.esup-portail.org/wiki/pages/viewpage.action?pageId=162005022)
- [droit d'accès](https://www.esup-portail.org/wiki/pages/viewpage.action?pageId=162005025)

Le CIL peut ensuite éventuellement ajouter des fichiers qu'il pourra rendre visible au public ou non. Une fiche récapitulative permet de valider les informations et de notifier éventuellement par mail le responsable chargé de la mise en oeuvre du traitement

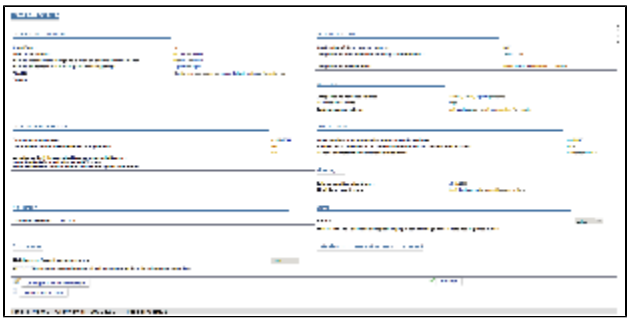

Une fois la fiche complétée par le CIL, elle est visible dans le registre public.

## Mise à jour d'informations

Le CIL peut visualiser toutes les versions existante pour une déclaration. Lorsqu'une fiche est remplie, la page donnant le détail du traitement permet d'accéder à l'historique.

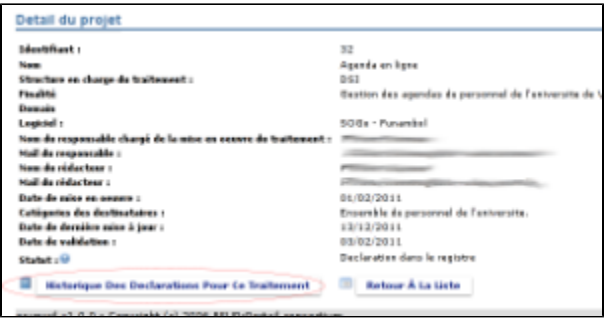

La liste donne le statut de chaque version (déclaré dans le registre ou supprimé du registre)

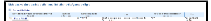

#### **Avec gestion d'historique**

Toute mise à jour d'informations relatives à la déclaration du traitement doit faire l'objet d'une nouvelle déclaration. L'ancienne est alors gardée en base de données pour gérer l'historique du traitement.

La fiche doit d'abord être supprimée du registre

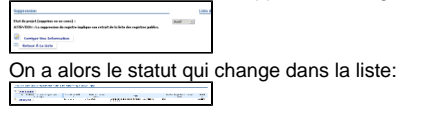

puis ré-activé dans une nouvelle version à partir du détail de la fiche :

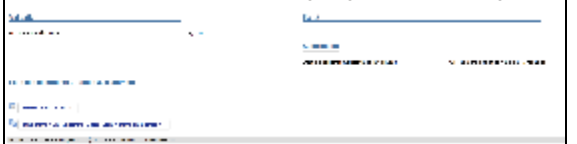

On revient à l'interface de saisie où l'on peut mettre à jour les informations.

#### **Sans gestion d'historique (correction d'orthographe par exemple, ...)**

Cette modification n'est à utiliser que pour corriger des informations qui n'ont pas d'incidences sur la déclaration. Toute modification significative doit donner lieu à une nouvelle version de la déclaration.